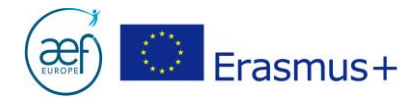

## **CANDIDATURES ERASMUS+ 2019**

Comment utiliser un Web-eForm de candidature ?

## **Comment ouvrir un Web-eForm ?**

Appel Formulaire de candidature

2018

web-eForm 2018

(Nécessite un compte EU Login.

Si vous n'en disposez pas, vous pouvez le créer ici :

lien)

1. Vérifier que l'appel, l'action et le secteur souhaités pour déposer une candidature soient corrects. 2. Cliquer sur Web-eForm 2019.

**ATTENTION** : un compte EU Login (ancien compte ECAS) est nécessaire pour accéder à la plateforme des Web-eForm.

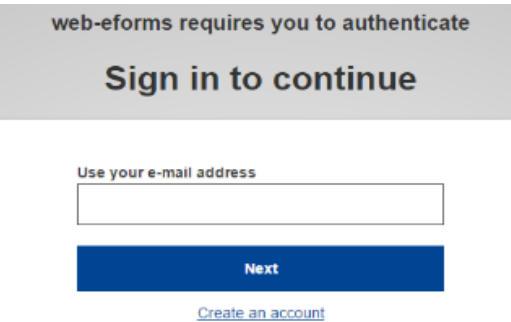

- **Vous disposez déjà d'un compte EU Login et de son mot de passe ?** Vous pouvez l'utiliser sans en créer un nouveau.
- **Vous ne disposez pas d'un compte EU Login ?** Veuillez le créer depuis : <https://webgate.ec.europa.eu/cas/eim/external/register.cgi>

**AEF-Europe** [www.erasmusplus-fr.be](http://www.erasmusplus-fr.be/) AC1 Mobilité [: mobilite@aef-europe.be](mailto:mobilite@aef-europe.be) AC2 Partenariats stratégiques : [partenariat@aef-europe.be](mailto:partenariat@aef-europe.be) 

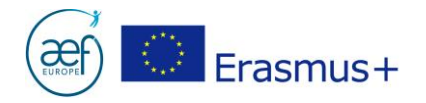

## **Comment travailler sur un Web-eForm ?**

- 1. Sélectionner le **français** comme langue de travail.
- 2. **Lors de votre première connexion**, cliquez sur « Déposer une candidature » afin de générer le Web-eForm. Ce dernier sera enregistré automatiquement toutes les deux secondes pendant la rédaction et lors de la fermeturedu navigateur.
- 3. **Lors de connexions ultérieures**, pour reprendre la rédaction d'une candidature entamée, cliquez sur l'onglet « Mes candidatures ». ATTENTION : le bouton « Déposer une candidature » génère toujours une nouvelle candidature vierge.

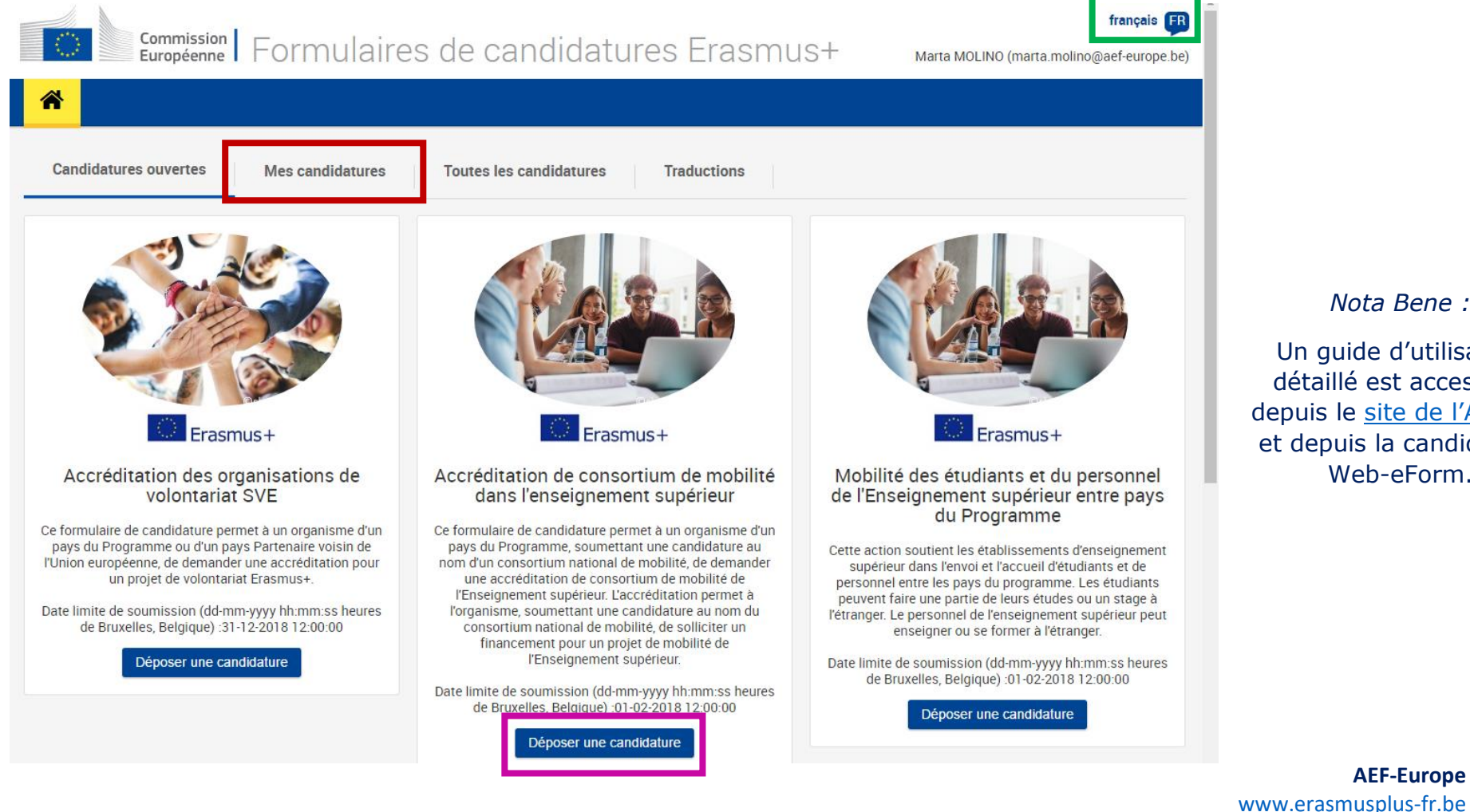

## *Nota Bene :*

Un guide d'utilisation détaillé est accessible depuis le site de [l'Agence](https://webgate.ec.europa.eu/fpfis/wikis/display/NAITDOC/FR_Guide+technique+des+formulaires+de+candidature+en+ligne) et depuis la candidature Web-eForm.

**AEF-Europe**

AC1 Mobilité [: mobilite@aef-europe.be](mailto:mobilite@aef-europe.be)

AC2 Partenariats stratégiques : [partenariat@aef-europe.be](mailto:partenariat@aef-europe.be)